## **Communication Driver MISTC**

Driver for serial communication with OPTO22 devices using RS-232 serial interface

## **Index**

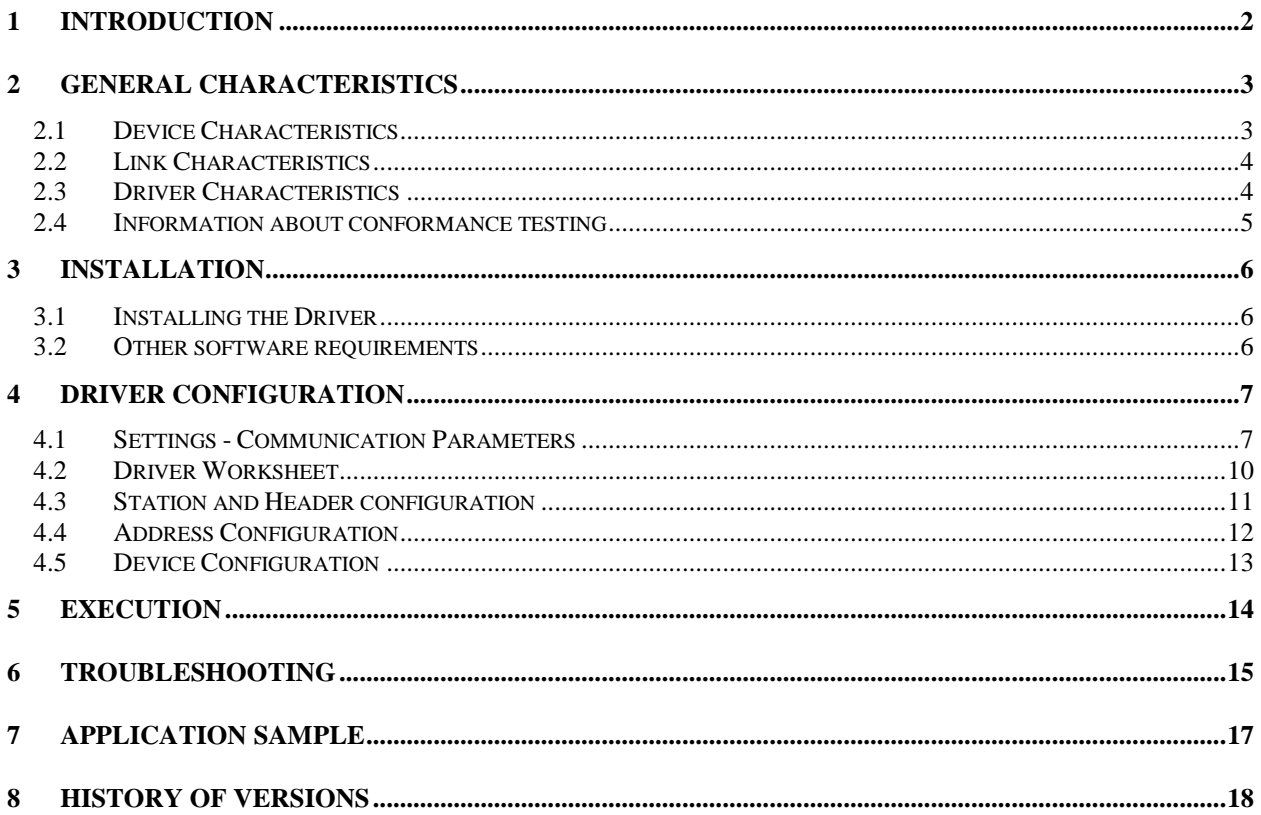

### **1 Introduction**

The MISTC driver enables communication between Studio system and some of the OPTO22 devices by using "Mistic" protocol (RS 232), in accordance with the characteristics covered in this document.

This document contains 8 parts, as follow:

- $\triangleright$  Introduction: Provides an overview of the driver documentation.
- General characteristics: Provides information necessary to identify all the required components (hardware and software) necessary to implement the communication and global characteristics about the communication.
- $\triangleright$  Installation: Explains the procedures that must be followed to install the software and hardware required for the communication.
- $\triangleright$  Driver configuration: Provides the required information to configure the communication driver such as the different permutations for configuration and its default values.
- $\triangleright$  Execution: Explain the steps to test whether the driver was correctly installed and configured.
- $\triangleright$  Troubleshooting: Supplies a list of the most common error codes for this protocol and the procedures to fix them.
- $\triangleright$  Application Sample: Provides a sample application for testing the configuration the driver.
- $\triangleright$  History of versions: Provides a log of all the modifications done in driver.

Note: This document presumes that the user has read the chapter *Driver Configuration* of the Studio's Technical reference manual.

## **2 General Characteristics**

#### *2.1 Device Characteristics*

- **Manufacturer: OPTO22**
- **MISTIC 200 Model**
- Display Rev 1.11
- **OPTO Kernel R3.0a**
- **Compatible Equipment :**

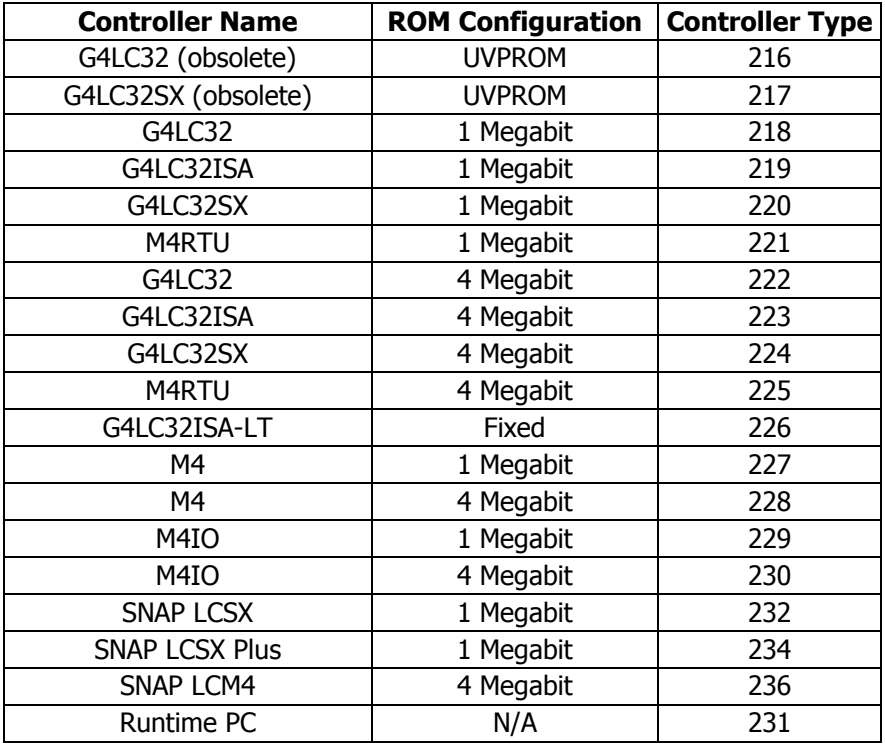

OPTO22 programmer software:

OPTOControl (Strategy configuration) or OPTOTerm (Controller configuration and Communication test)

Note: Please refers to section 2.4 to see the Equipment used in the standard conformance tests for this driver.

### *2.2 Link Characteristics*

- Device communication port: RS232 port
- Physical protocol: RS232
- Logic protocol: Mistic **ASCII** Protocol or Mistic **Binary** Protocol
- Device Runtime software: None
- **Specific PC Board: None**
- **Adapters / Converters: None**
- Cable Wiring: G4LC32 cable. Note: You must connect cable in the Com 0 or Com 1 of Controller. These ports implement RS232 serial communication.

#### **Communication Cable MISTIC Controller PC Host** 1 1  $TX<sub>2</sub>$ 2 TX  $RX3$ 3 RX 4 4 5 5 6 6 GND 7 7 GND

8 9

### *2.3 Driver Characteristics*

- Operating System:
	- Windows CE
	- Windows XP

 $\blacktriangleright$  Note: Please refer to section 2.4 to see the Operating System used in the conformance tests for this driver.

The driver is composed of the following files:

- MISTC.INI: Internal file of the driver, it should not be modified by the user.
- MISTC.MSG: This file contains the error messages for each error code. It is an internal file of the driver, the user should not modify it.
- MISTC.PDF: This document provides detailed documentation about the driver.
- **MISTC.DLL:** This is the compiled library for the driver.
- Note: All the files above must to be in the subdirectory /DRV of the Studio's installation directory.

### *2.4 Information about conformance testing*

Equipment: G4LC32

#### **Configuration:**

PLC program: InitVariables Baud Rate: 19200 Protocol: Mistic ASCII protocol and Mistic BINARY protocol Data Bits: 8 Stop Bits: 1 Parity: None COM port: COM1

- Cable: According link specification, section 2.2.
- Operating System (development): Windows NT 4.0 + Service pack 6
- Operating System (target): Windows NT 4.0 + Service Pack 6; Windows CE v2.11 (x86 and SH3)
- Studio Version: 3.0 Service Pack 1
- Driver version: 1.01

### **3 Installation**

#### *3.1 Installing the Driver*

When you install the Studio v3.0 or higher, the communication drivers are already installed. You need now to select the driver at the applications where it will be used.

The steps to select the driver inside an application are:

- 1. Execute the Studio and select the proper application.
- 2. Select the menu *Insert* + *Driver...*
- 3. In the column **Available Drivers**, select the **MISTC Driver** and push the button **ADD>>>** (the driver MISTC must appear in the column **Selected Drivers**).
- 4. Press **OK**.

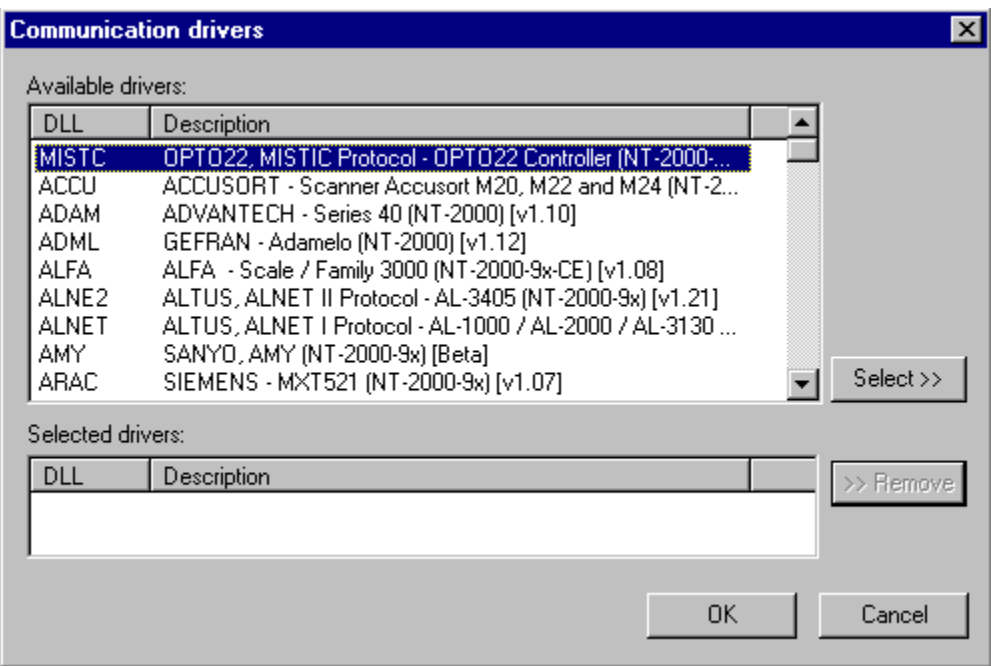

#### *3.2 Other software requirements*

It is not necessary to install any other software in the PC to enable the communication between the host and the Device. However, to download the custom program to the device, it is necessary to install one of the OPTO22 programmer software, for example, OPTOControl. Please see the OPTOControl documentation about the procedure to install their software.

Note: Special care must be taken when installing the physical hardware. Refer to the hardware manufacturer documentation for specific instructions in this area.

### **4 Driver Configuration**

After the driver is installed and selected in the Studio (see section 3.1), you should proceed to the driver configuration.

The driver configuration is two parts:

The Settings or Communication parameters, it is only one configuration to the whole driver, them you have the communication tables or Driver Worksheets, where the communication tags are defined.

### *4.1 Settings - Communication Parameters*

These parameters are valid for all driver worksheets configured in the system. To open the window for configuring the **Communication parameters**, follow these steps:

- 1. In the **Workspace** of the Studio environment, select the **Comm** table.
- 2. Expand the folder **Drivers** and select the subfolder **MISTC**.
- 3. Right click on the **MISTC** subfolder and select the option **Settings**.

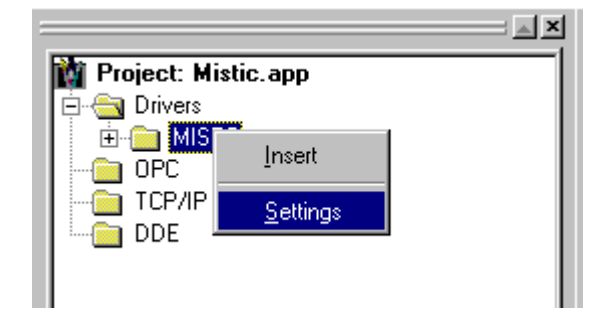

When selecting the Settings, there is the following dialog to configure:

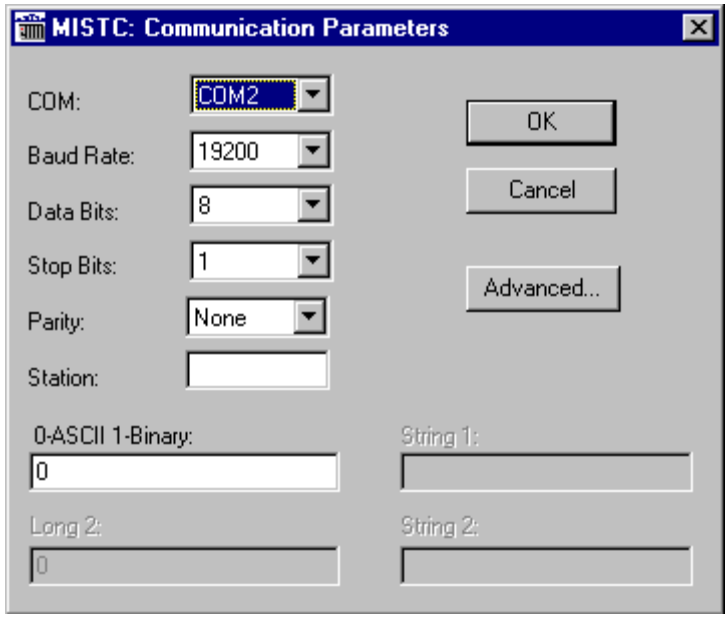

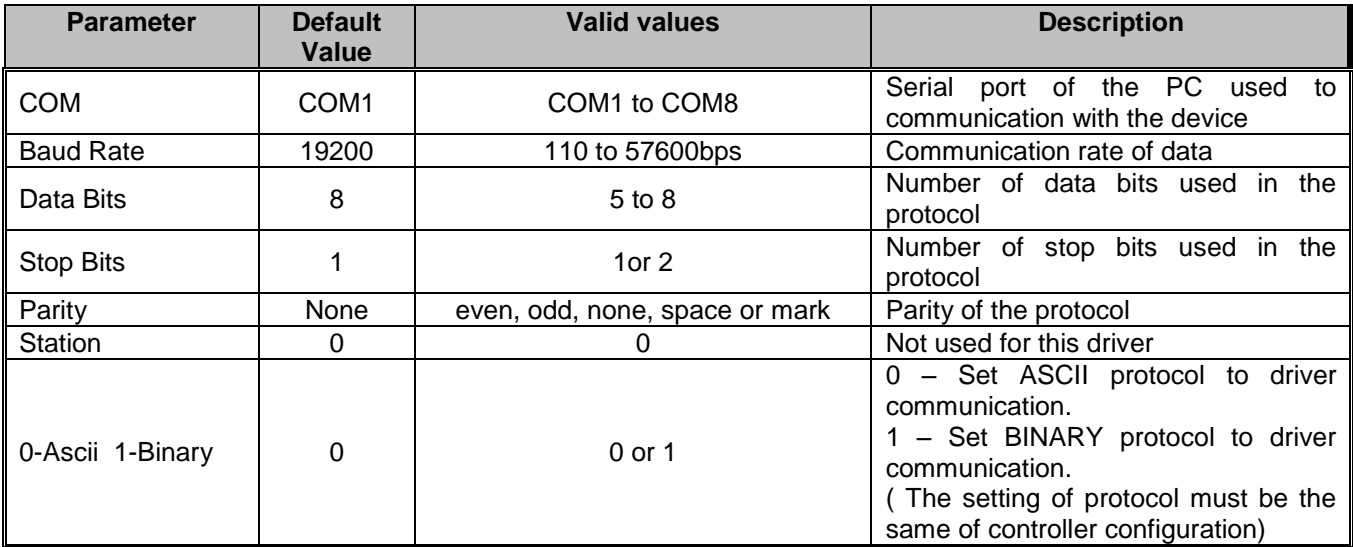

Note: These Parameters must be just the same as the configured on the OPTO22 device. The Opto22 Programmable Controller Manual indicates the following serial communication settings: Baud Rate: 19200, Data bits: 8, Stop bits: 1, Parity: None

By clicking on the button **Advanced…** in the window **Communication Parameters,** you open additional communication parameters.

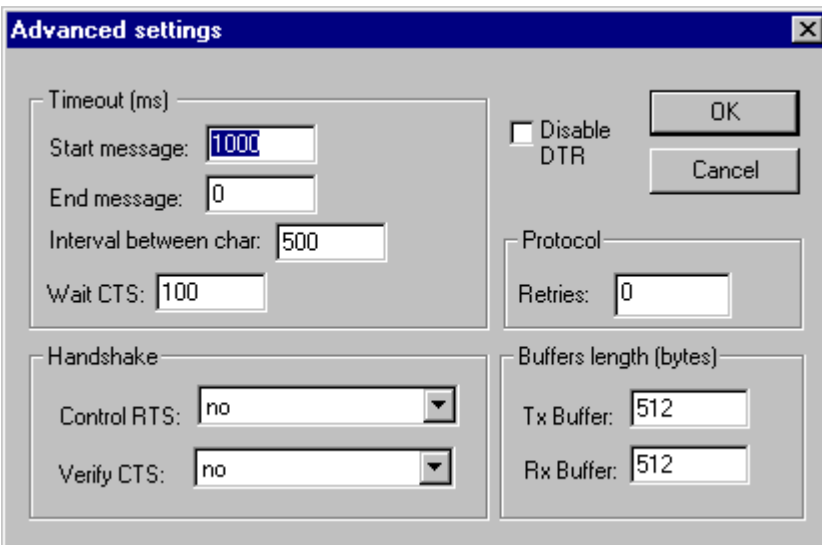

The Advanced setting parameters are explained at the Studio Technical Reference Manual, and you should keep the default values to all fields. Only the field described at the next table should be configured:

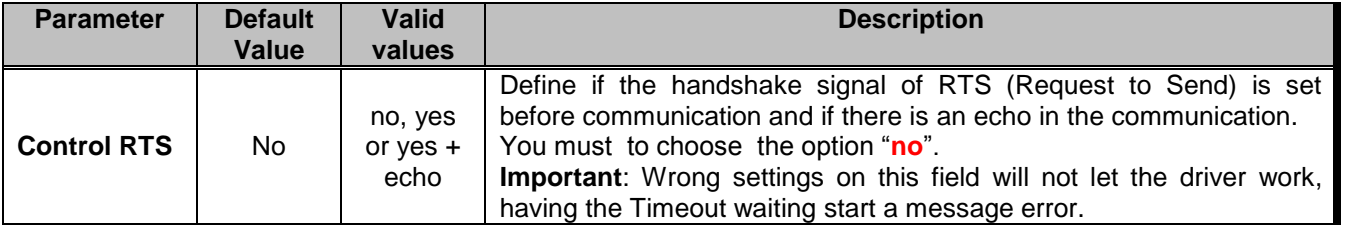

#### *4.2 Driver Worksheet*

It is possible to configure many driver worksheets, each one will be composed of a Header and Body. To create a new driver worksheet, follow these steps:

- 1. In the **Workspace** of the Studio environment, select the table **Comm**.
- 2. Expand the folder **Drivers** and select the subfolder **MISTC**.
- 3. Right click on the **MISTC** subfolder and select the option **Insert**.

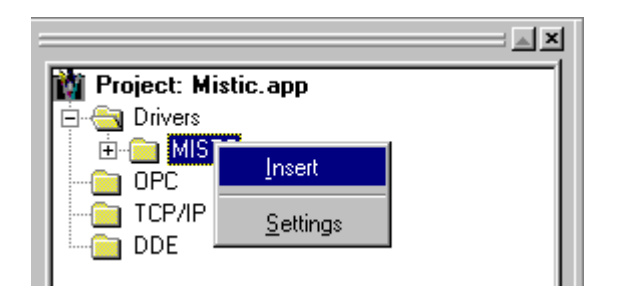

 $\blacktriangleright$  Note: To optimize communication and ensure better performance for the system, it is important to tie the tags in different driver sheets according to the events that must trigger the communication of each group of tags and the periodicity for which each group of tags must be written or read. In addition, it is recommended to configure the addresses of communication in sequential blocks.

When creating a communication table, you have the following window:

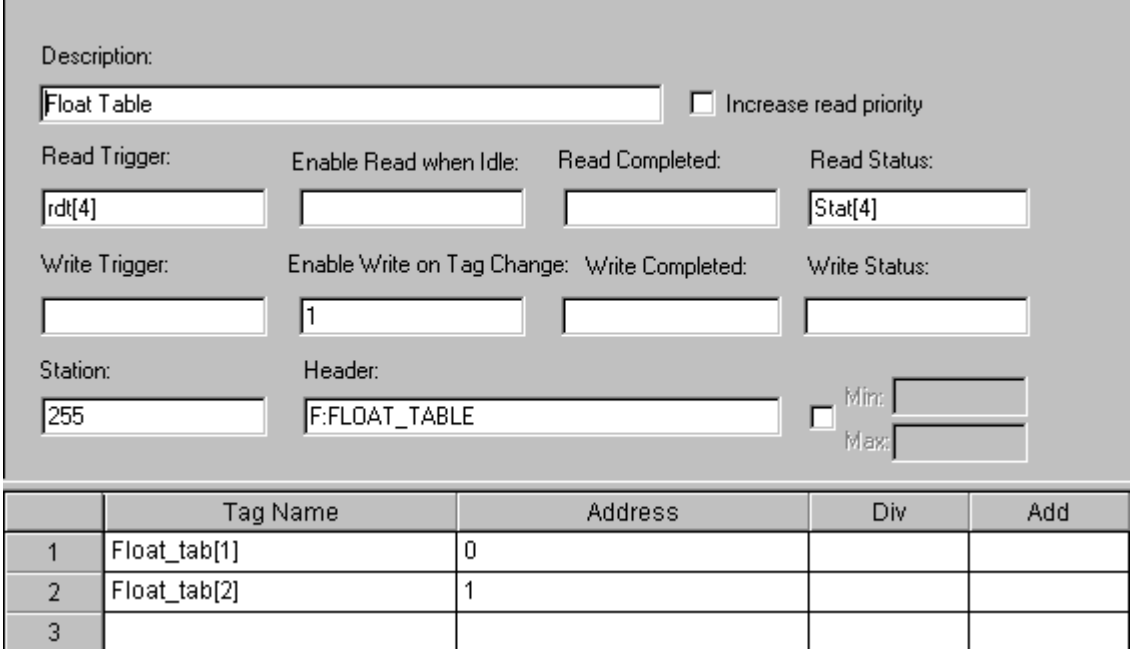

All entries at the Driver Worksheet, exception by the **Station**, **Header** and **Address** are standard to all communication drivers. You should refer to Studio Communication Driver documentation about the configuration of the standard fields. This document describes the Station, Header and Address fields, which are specific to each communication driver.

#### **Parameter Default Value Valid values Description** Station - 0 to 255 The PLC's Address. This value must be just the same as the configured on the OPTO22 controller. Header I I Vide next table Defines the type of variable to be read or written from or to the device.

#### *4.3 Station and Header configuration*

The **Header** field defines the type of variables which will be read/written from/to the device. It complies with the syntax: <variables type> or <table variables type>:<table variables name>. After editing the field **Header**, the system will check if it is valid or not. If the syntax is incorrect, the default value (I) or (I:Table name) will be automatically placed in this field.

You can type Tag between curly brackets into this field, but be sure that the Tag's value is correct, with the right syntax, or you will get the Invalid Header error. The right syntax, both for the field typing and Tag value is described bellow:

#### **Variables type or Table variables type**:

- I Integer variable type or Integer table variable type.
- F Float-point variable type or Float-point table variable type.
- S String variable type or String table variable type.
- **Table variables name**: Table name configured in Opto22 controller with the same type of "table variables type" value.

**Important:** The "Table variable name" is case sensitive, it must be the exactly the same of the controller configuration.

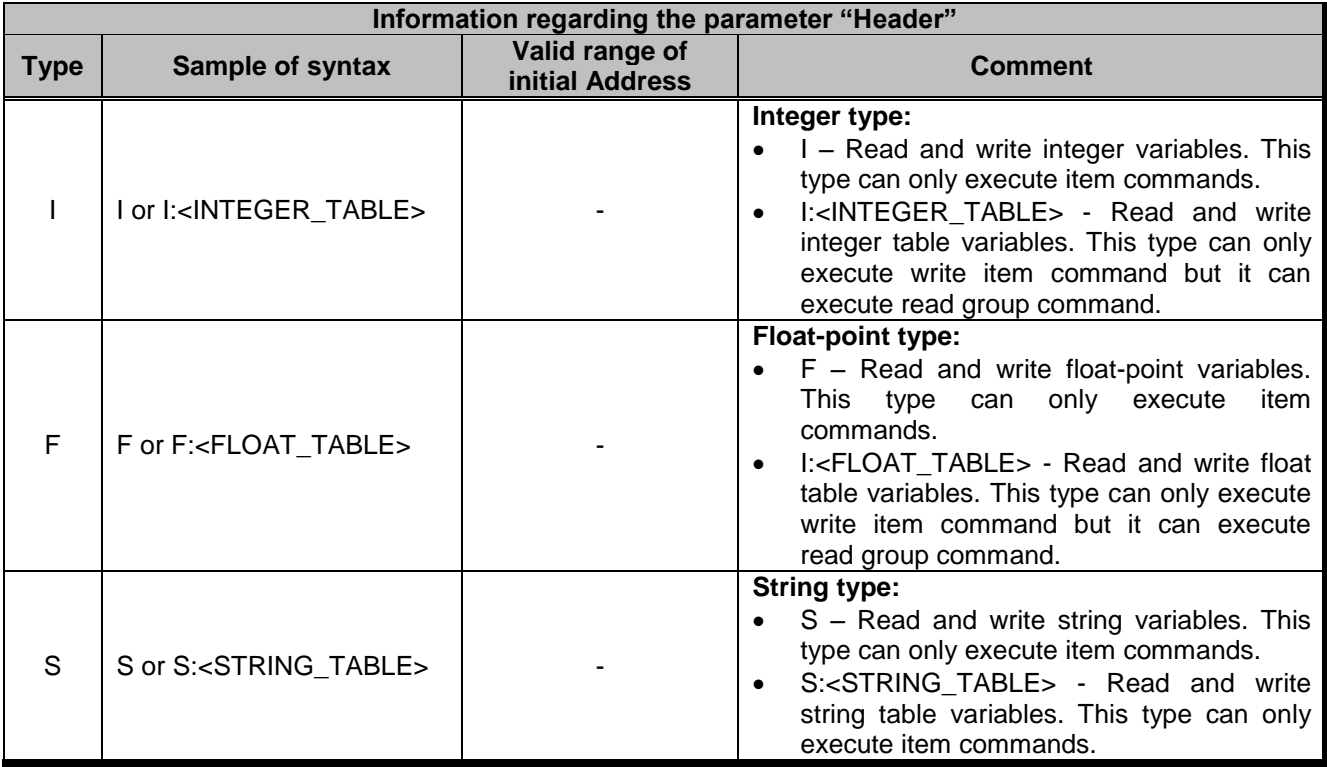

### *4.4 Address Configuration*

The body of the driver worksheet allows you to associate each tag to its respective address in the device. In the column **Tag Name,** you must type the tag from your application database. This tag will receive or send values from or to an address on the device.

The address cells complies to the following syntax:

**Single variables**

The address must receive the variable name configured in the controller. There is not write and read group. There is only write and read item.

#### **Table variables**

The address must receive the position of table configured in the Header.

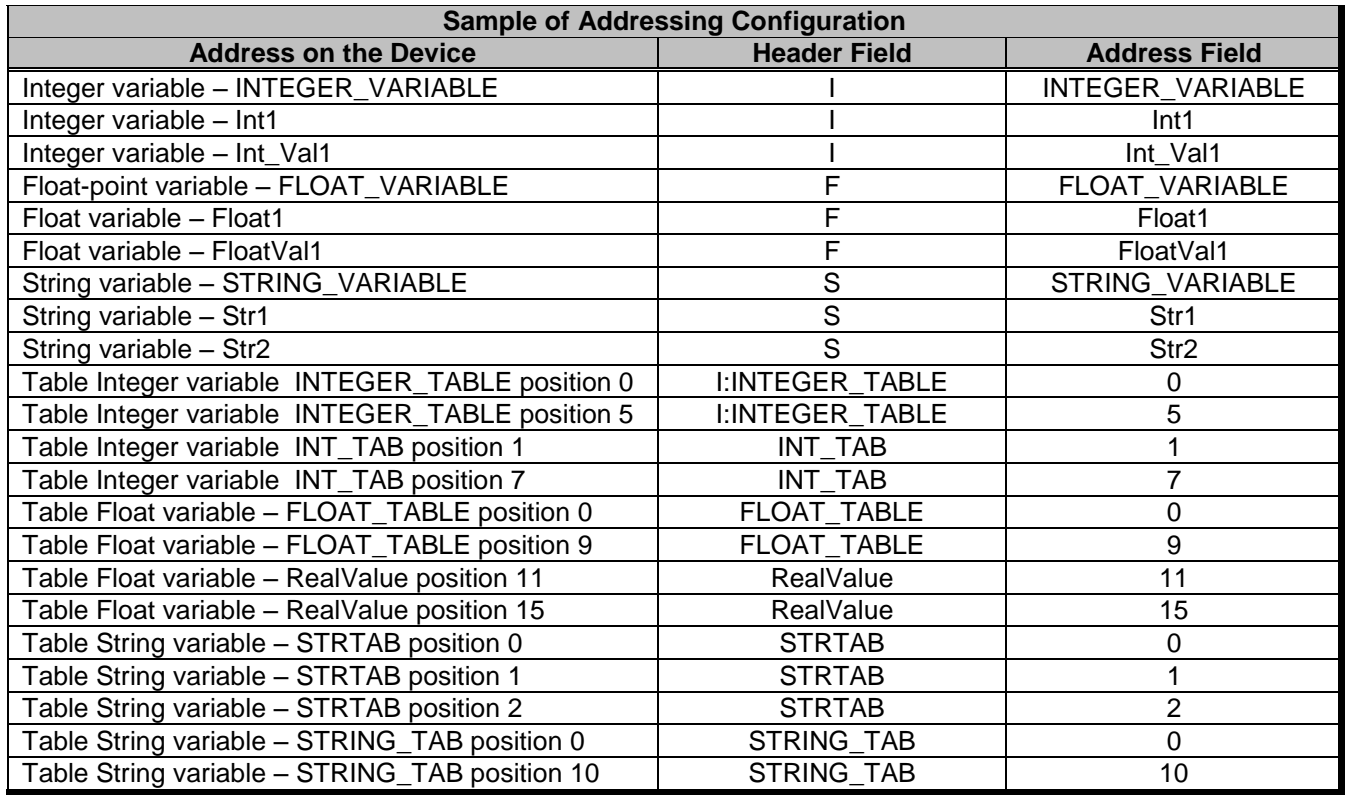

### *4.5 Device Configuration*

The Opto22 controller must have the following configuration.

Baud Rate: 19200 Data bits: 8 Stop bits: 1 Parity: None Protocol : ASCII or Binary

Besides that, it is required to select the PLC station number, by using the setup in the PLC panel..

Use the OptoControl or the OptoTerm to have sure of communication status is OK.

- **OptoControl:** You can read and write values with debug mode.
- **OptoTerm:** You can use the OptoTerm to send the "Up Clear Command" typing: 'A' and <ENTER>. You can read a integer variable typing : ^INTEGER\_VARIABLE @@ .

## **5 Execution**

 When installing the driver, it is automatically selected to execute when you start-up the Runtime Environment. To verify the if the driver is correctly enabled to start, use the menu option **Project** + **Status…,** and verify the task Driver Runtime

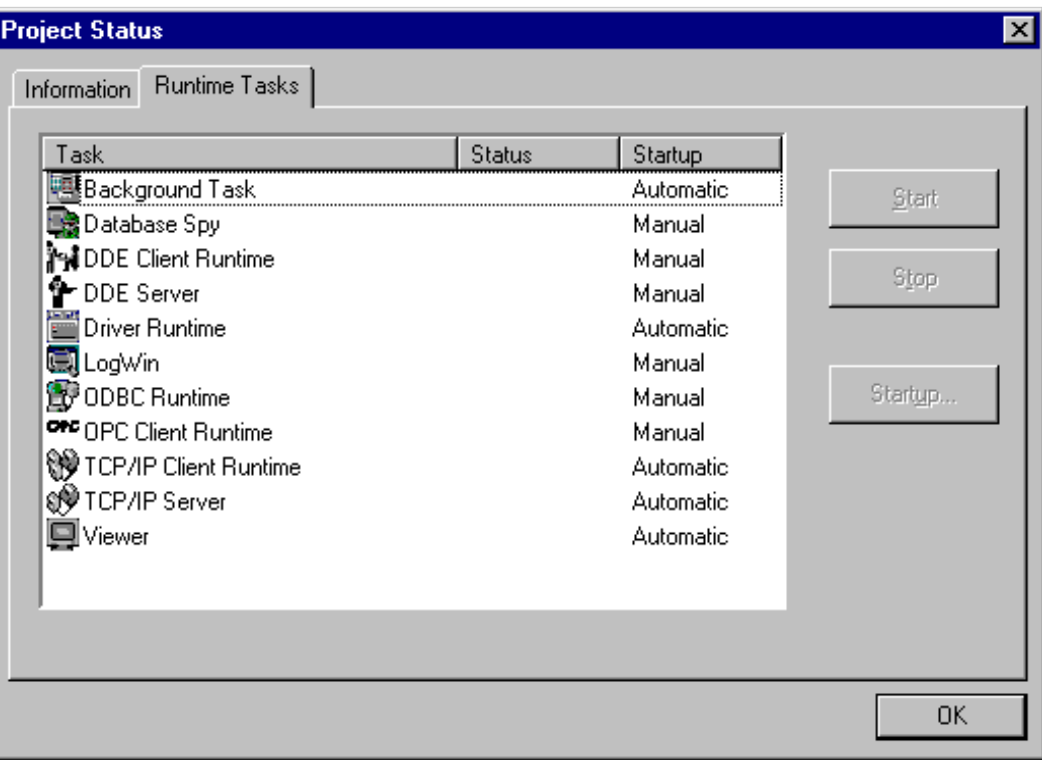

## **6 Troubleshooting**

After each attempt to communicate using this driver, the tag configured in the field **Read Status** or **Write Status** will receive the error code regarding the kind of failure that occurred. The error messages are:

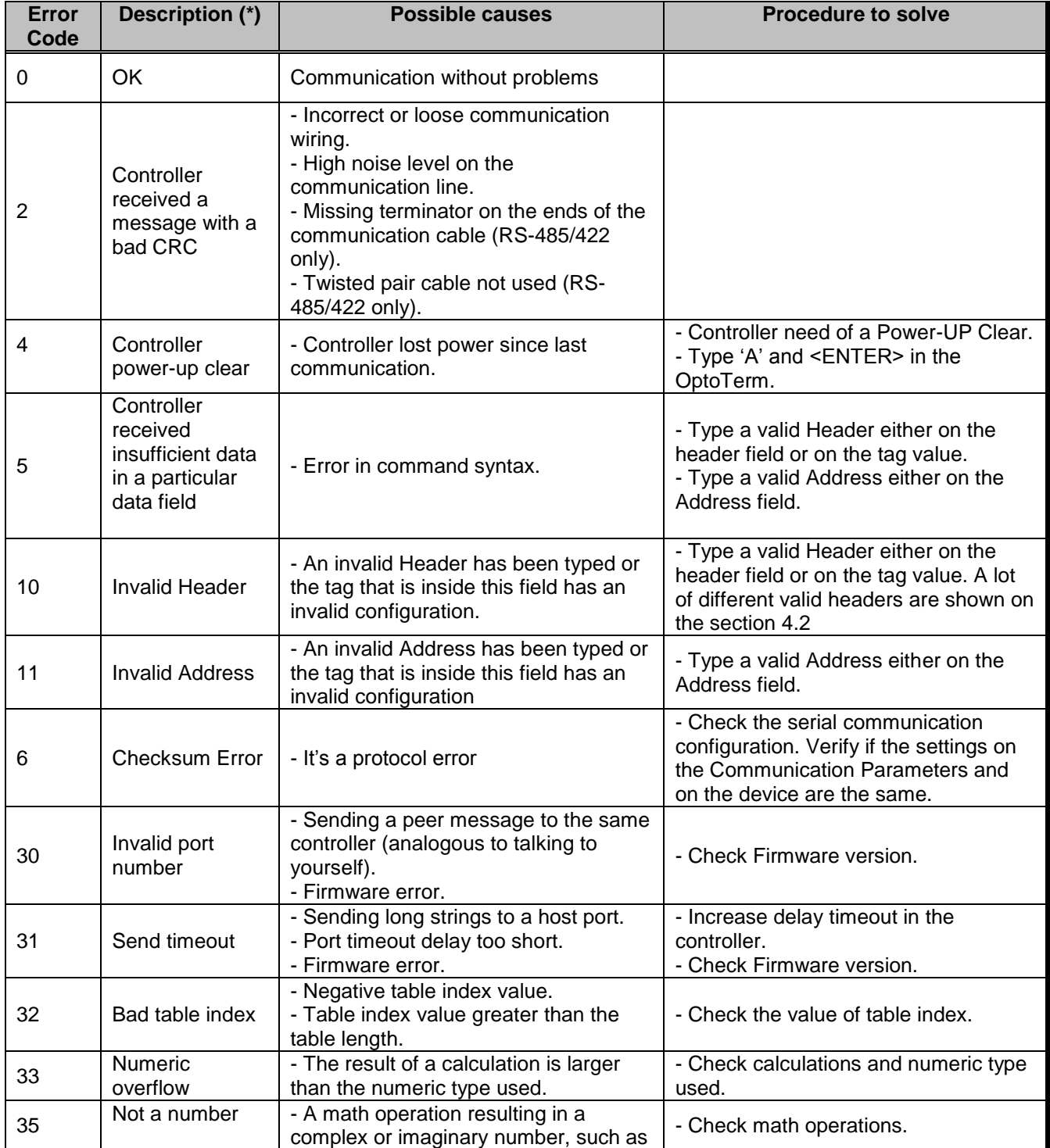

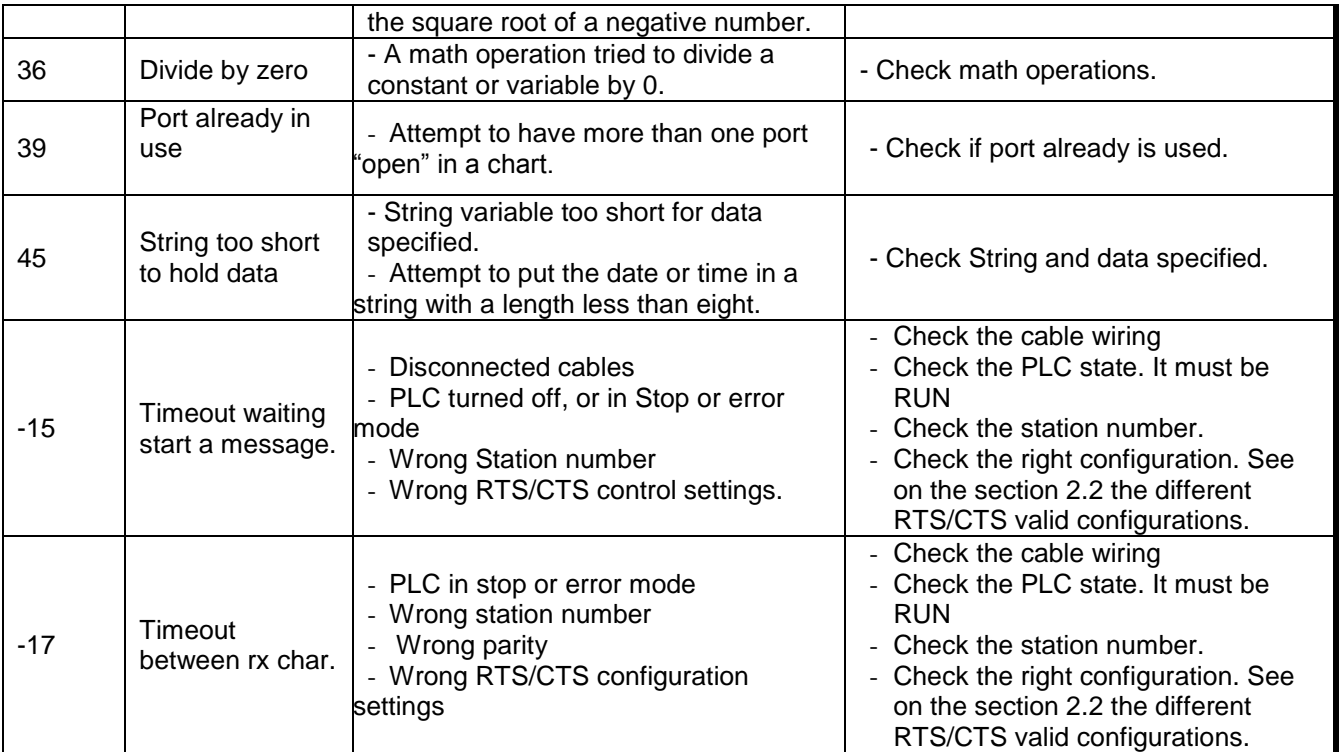

Note: The results of the communication may be verified in the **output** Window of the Studio's environment. To set a log of events for **Field Read Commands**, **Field Write Commands** and **Serial Communication** click with the right button of the mouse on the output window and chose the option setting to select these log events. When testing under a Windows CE target, you can enable the log at the unit (Tools/Logwin) and verify the file celog.txt created at the target unit.

When you are not able to establish the communication with the PLC, you should first of all establish the communication between the PLC Programming Tool and the PLC. Very frequently the communication it is not possible due to a hardware or cable problem, or due an error or lack of configuration at the PLC. Only after the communication between the PLC Programming Software and the PLC is working fine, you can test again the supervisory.

When testing the communication with the Studio, you should first use the application sample described at item 7, instead of the new application that you are creating.

If is required to contact technical support, please have the following information available:

- Operating System (type and version): To find this information use the Tools/System Information option
- Project information: It is displayed using the option Project/Status from the Studio menu
- Driver version and communication log: Available from Studio Output when running the driver
- Device model and boards: please refer to hardware manufacture's documentation

## **7 Application Sample**

The Studio contains a configured project to test the driver. It is strongly recommended to do some tests with this application before beginning the configuration of the customized project, for the follow reasons:

- To understand better the information covered in section 4 of this document.
- **To verify that your configuration is working.**
- To certify that the hardware used in the test (device + adapter + cable + PC) is in working conditions before beginning the configuration of the applications.
- Note: The Application Sample is not available for all drivers.

The Studio application is in the directory: /COMMUNICATION EXAMPLES/<Driver Name>

To perform the test, you need to follow these steps:

- Configure the device communication parameters using manufacturer programmer software..
- Open the application /COMMUNICATION EXAMPLES/<Driver Name>
- Execute the application
- To display the following screen with some information about the communication, please execute the Viewer module in the Studio.
- Note: The application for testing may be used like a maintenance screen for the custom application.

# **8 History of Versions**

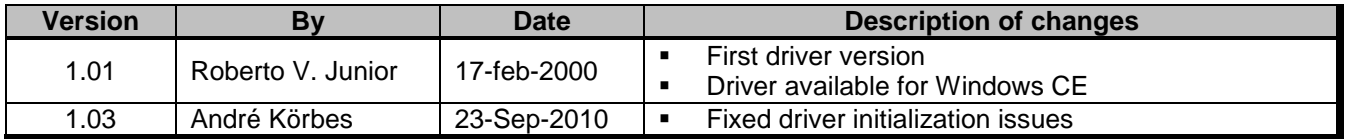